# 淮北师范大学云考场使用

## 指南

### 第一步:登录

一、考前

1.打开本学校的在线面试系统的网址:

[https://ykc.hanwangjiaoyu.com/user/login/CHN](https://ykc.hanwangjiaoyu.com/user/login/CHNU)

- [U](https://ykc.hanwangjiaoyu.com/user/login/CHNU)
- 2.选择角色:我是考生
- 3.选择学院专业
- 4.输入手机号
- 5.填写短信验证码

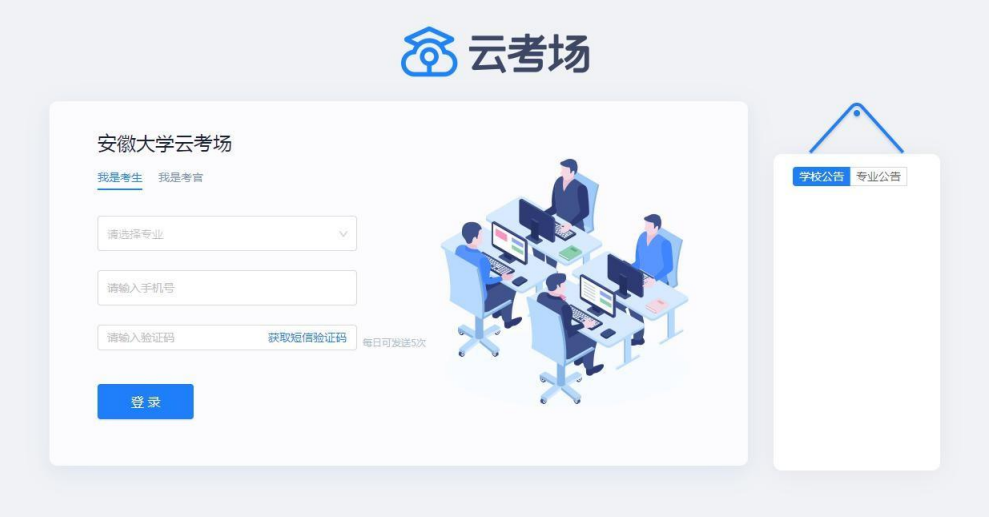

## 第二步:下载移动客户端

使用安卓手机扫描移动客户端下载二维码,并根据步骤进行安装。

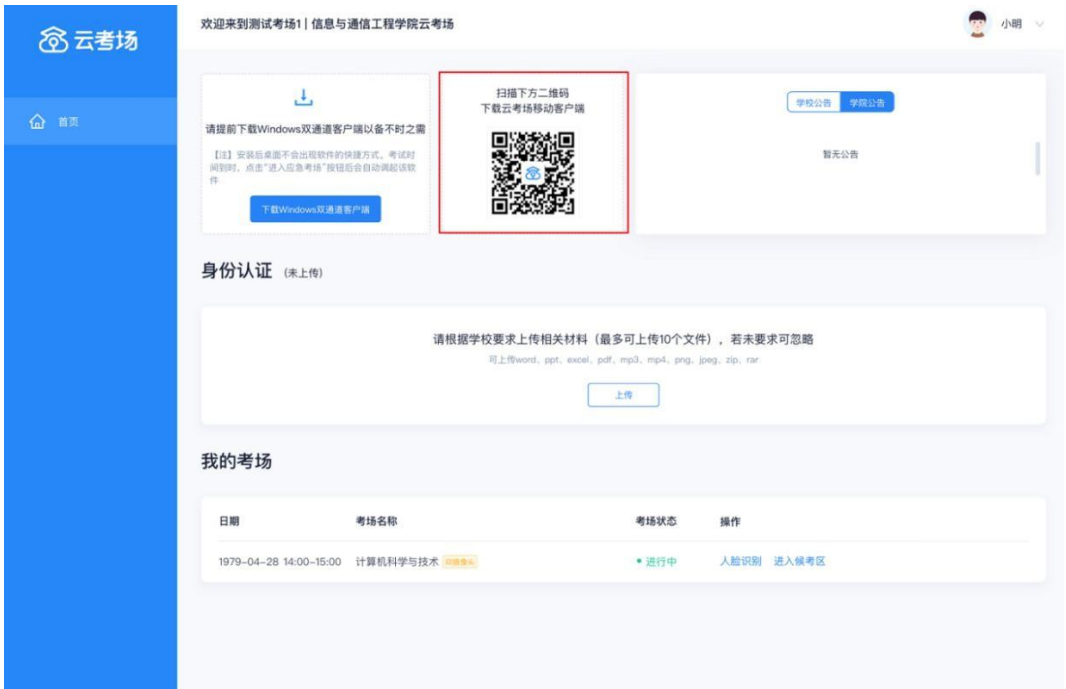

# 第三步:查看学校、专业公告

通过学校、专业公告了解考试要求。

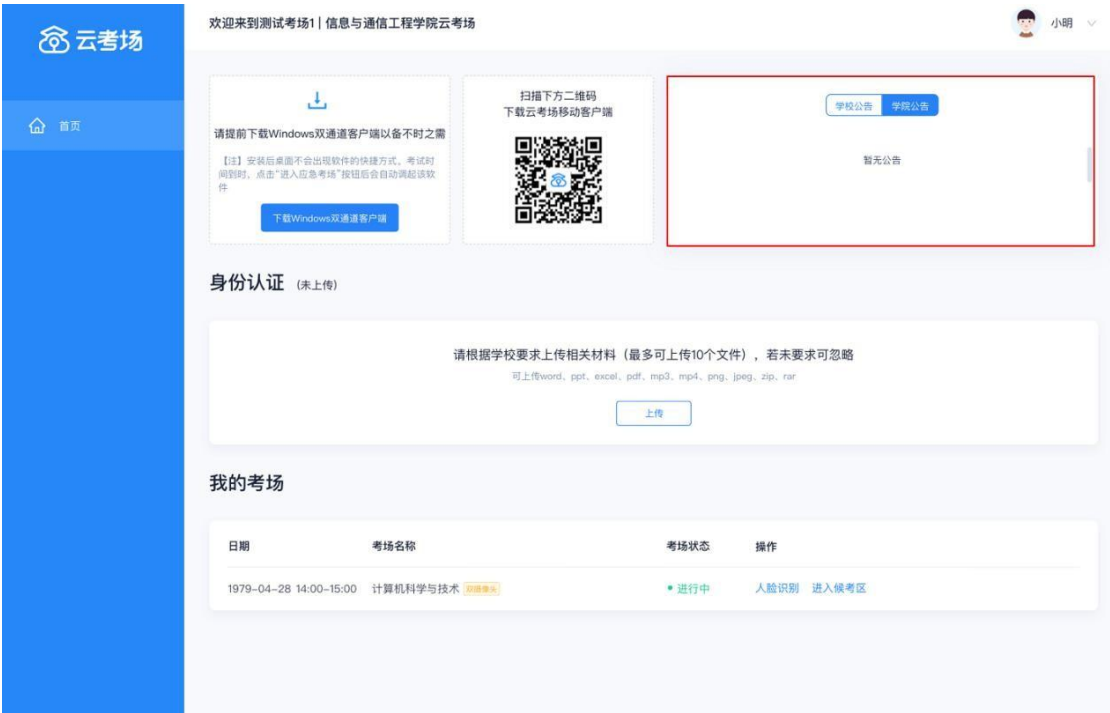

### 第四步:核对考场

查看考场的日期时间、考场名称等信息,若有疑问及时跟学校管理员取得联系。

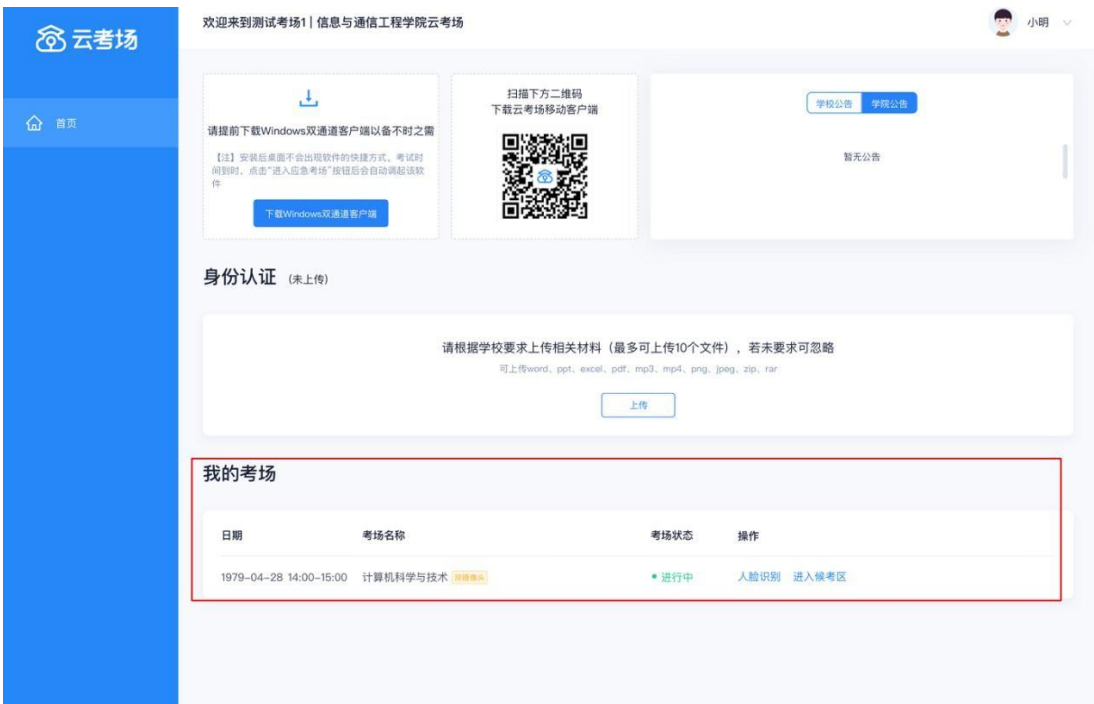

### 第五步:身份认证

1. 按学校要求将用于复试资格审查的文件打包命名为"准考证号+姓名+学院"上 传并提交审核。

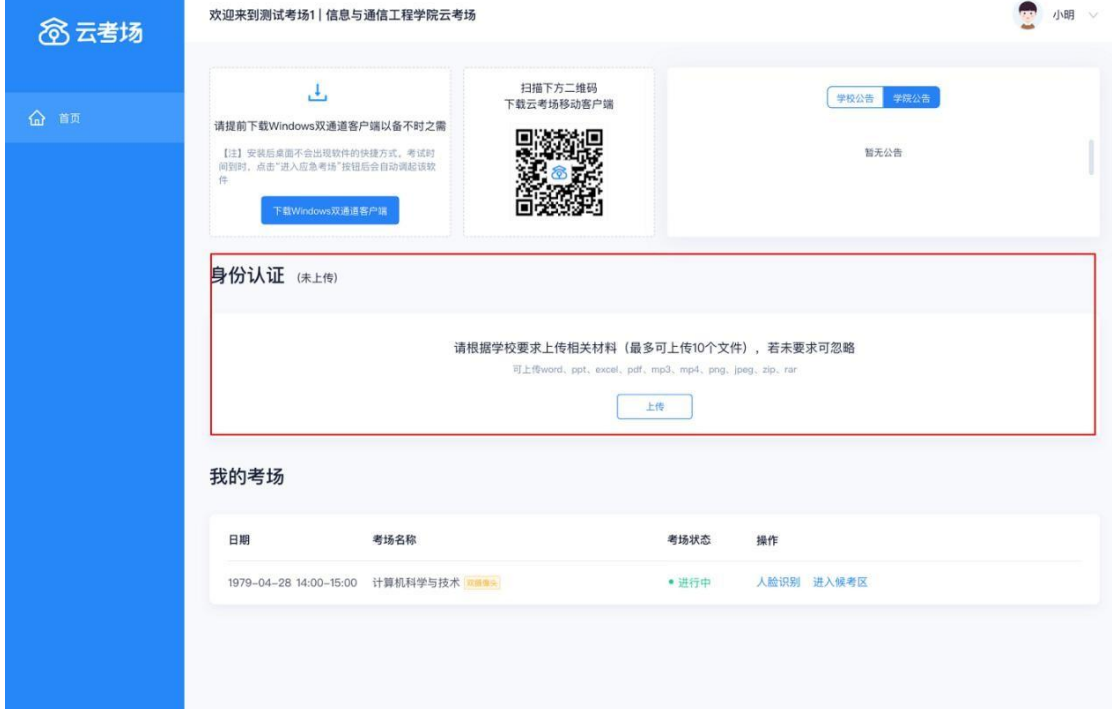

- 2. 等待学校管理员审核。
- 3. 若审核不通过需要重新提交材料。

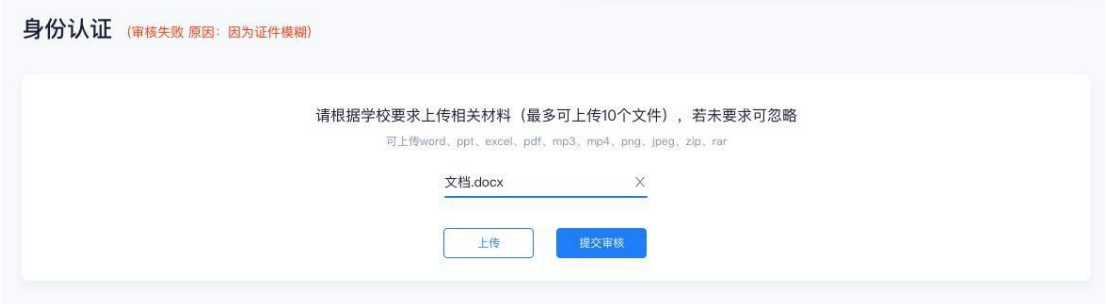

## 第六步: 下载 Windows 双通道客户端 (5月 15 日上线)

此客户端针对应急考场使用,考生可通过 Windows 客户端进入应急考场进行面 试。点击下载按钮下载双通道客户端,具体步骤请见《淮北师范大学应急考场应试 指南》。

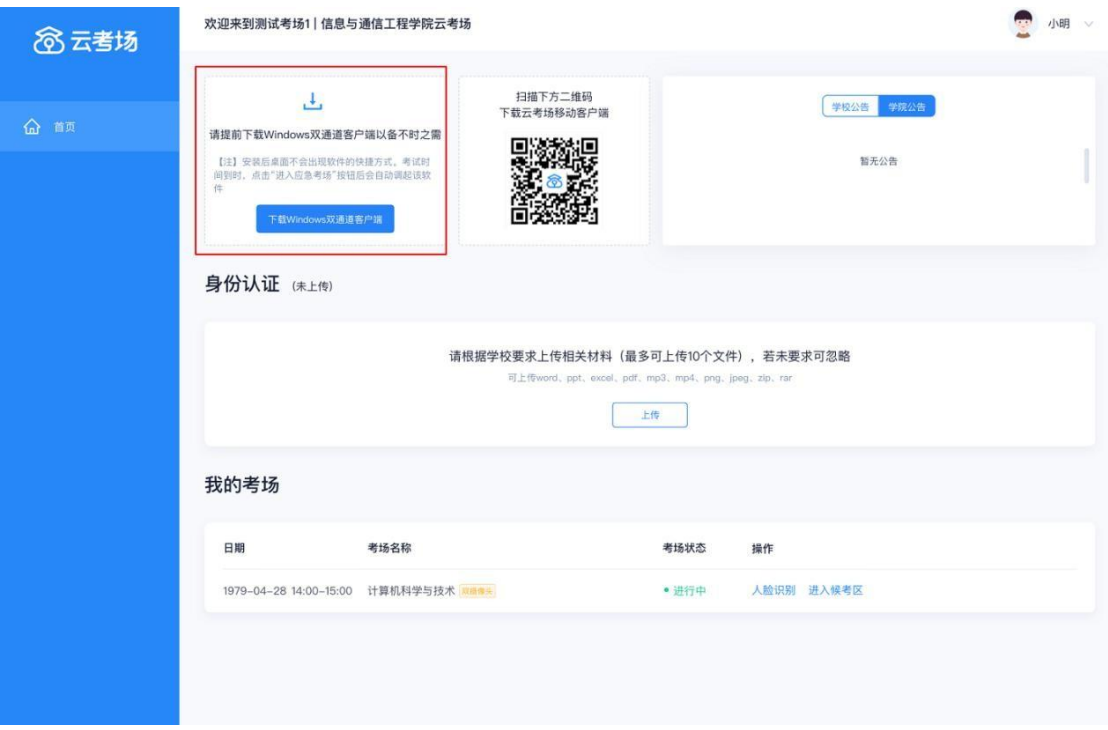

二、考中

# 第一步:人脸识别

1. 考试开始时,考生点击"人脸识别认证"按钮进入,需要允许获取摄像头权限。

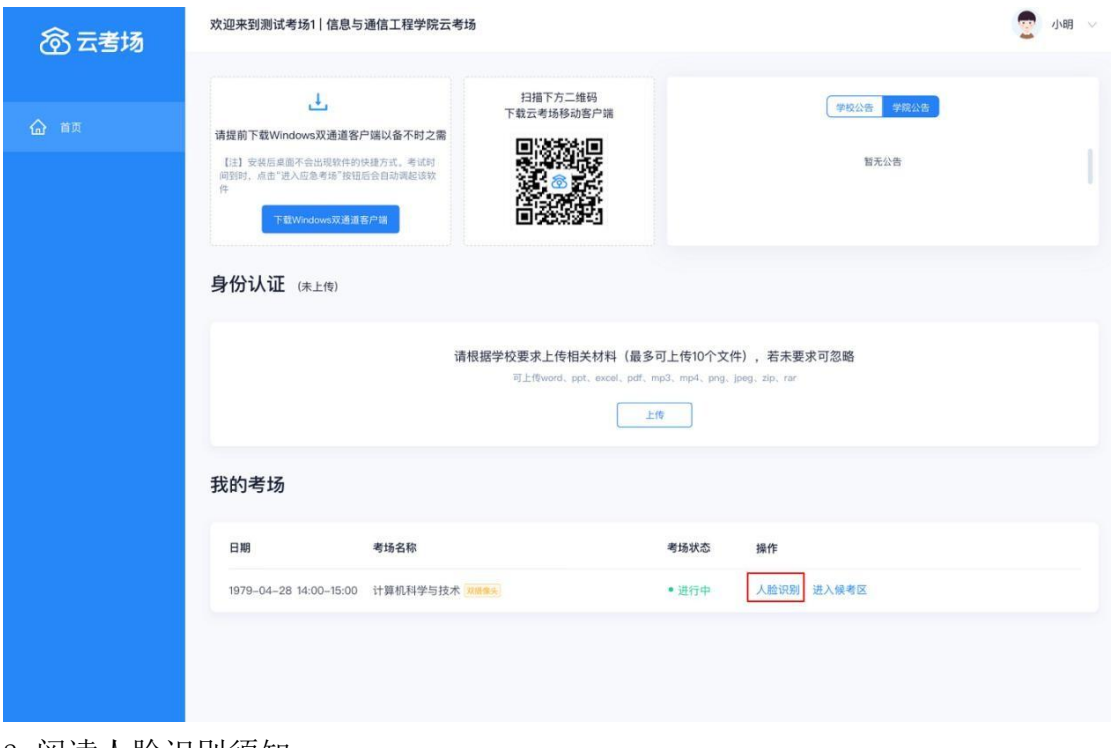

2. 阅读人脸识别须知。

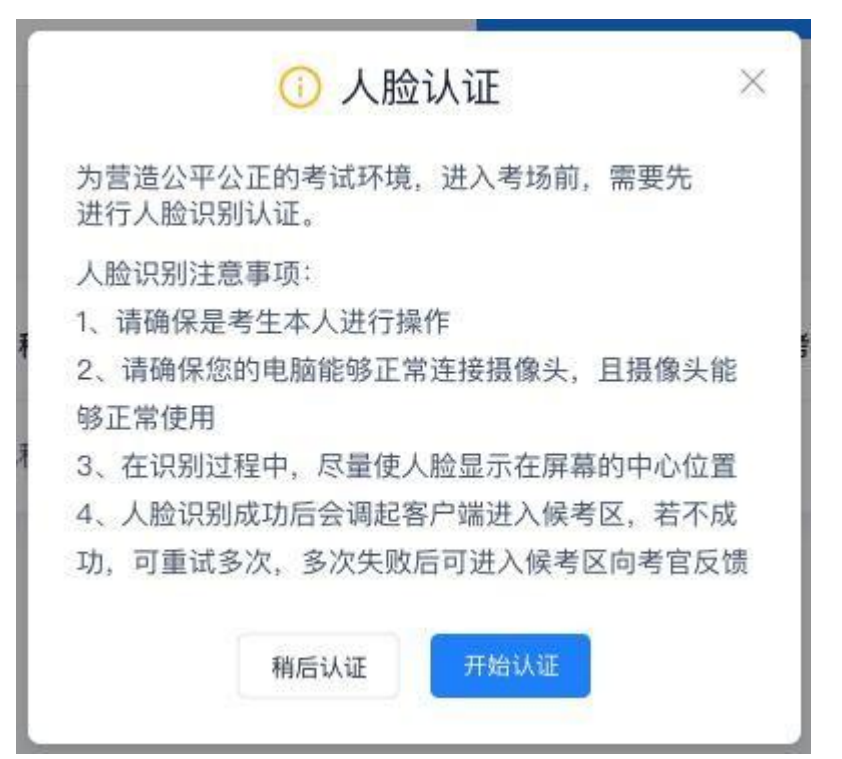

3 按照提示"上下点头"、"左右摇头"、"张嘴"等进行人脸识别认证。

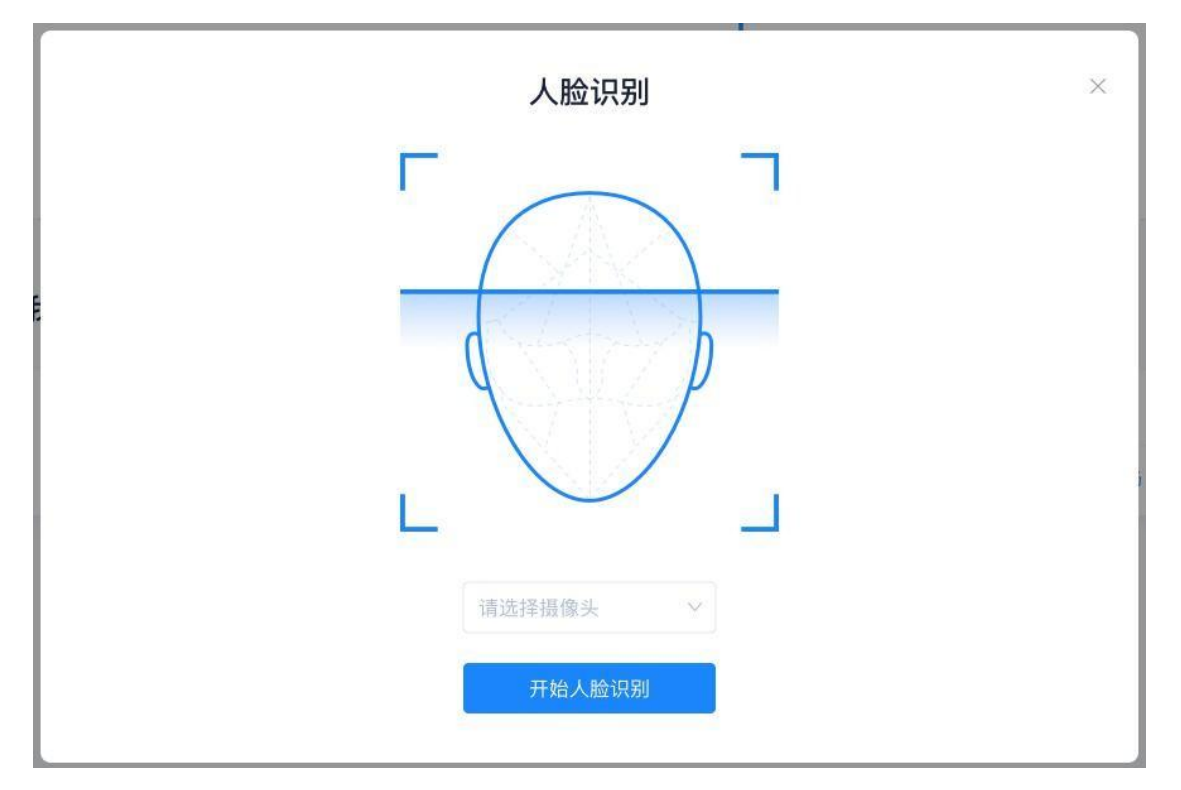

4 系统对接公安部数据,若认证成功可进入候考区,若认证失败可点击"重试"。 若一直认证失败也可进入候考区,但在考官界面会提示"人脸识别认证未通过"。 考生须将身份证原件在面试中展示给考官,进行"人证对比"。考试过程中,考官 可以查看人脸识别时的截图,确保面试考生是参加人脸识别考生本人,避免替考。

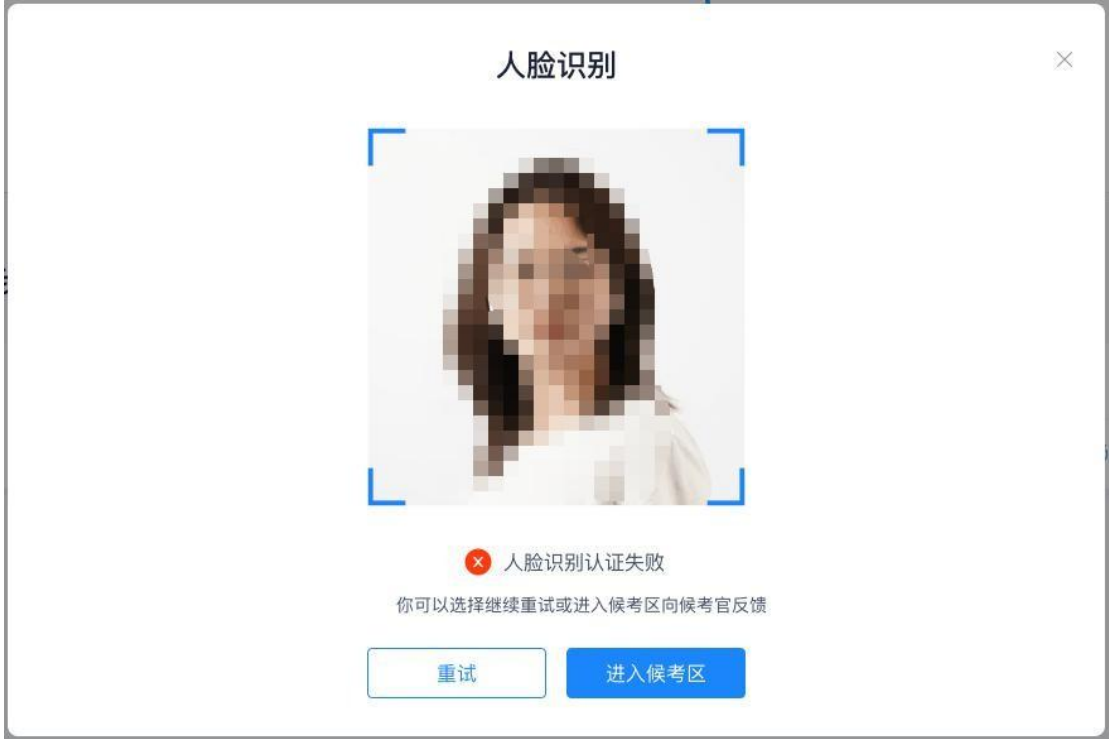

# 第二步:进入候考区

1.点击"进入候考区"按钮。

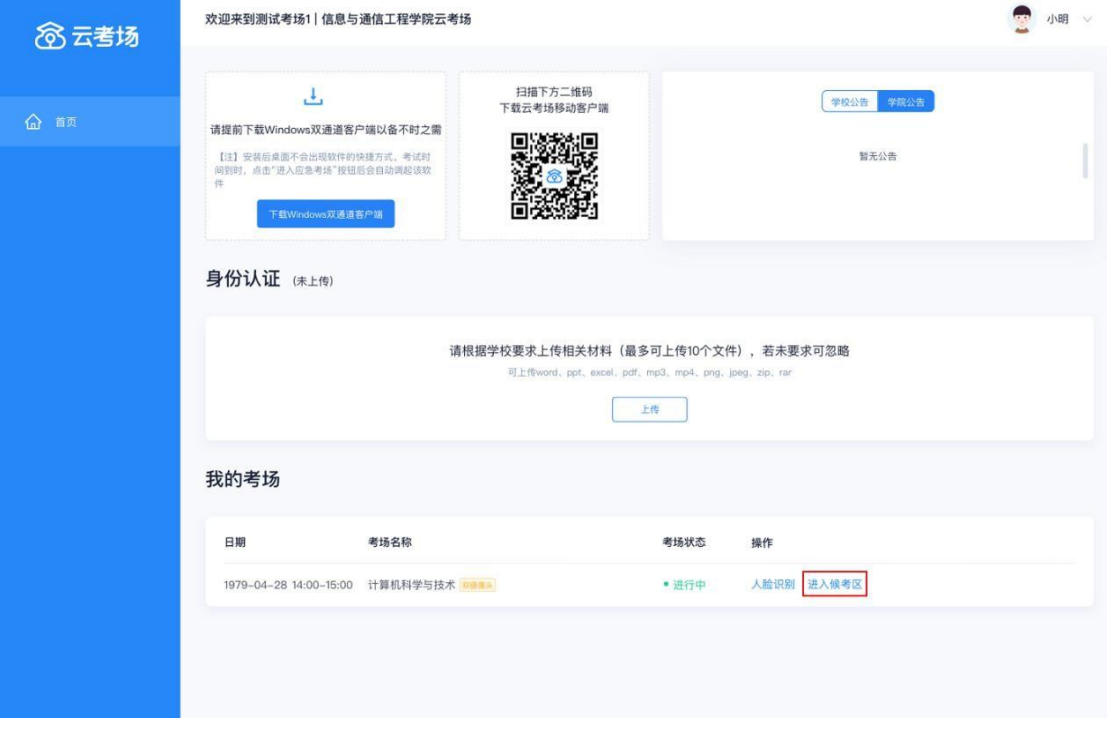

2.考生在进入前需要先同意考试承诺书。

考试承诺书 × À 安徽大学2020年硕士研究生诚信复试 承诺书 我是参加2020年全国硕士研究生招生 复试的考生。我已清楚了解,根据《中 华人民共和国刑法修正案 (九)》,在 法律规定的国家考试中,组织作弊的行 为;为他人实施组织作弊提供作弊器材 或者其他帮助的行为;为实施考试作弊 行为,向他人非法出售或者提供考试的 试题、答案的行为;代替他人或者让他 人代替自己参加考试的行为都将触犯刑 法。 在进行资格审查前,本人郑重承诺: 一、自愿参加安徽大学2020年硕士研 究生招生复试。 二、已通过安徽大学研究生招生网站或 者其它途径认真阅读过《安徽大学202 0年硕士研究生招生简章》和《安徽大 学2020年硕士研究生招生复试和录取 办法》,符合并接受《简章》和《办 法》中的相关规定。 三、保证如实、准确上传复试资格审查 各项材料,如存在提供虚假、错误信息 或弄虚作假等行为,本人承担由此造成  $\overline{\mathbf{v}}$ 的一切后果。 同意

3.进入候考场之前,考生需要先进行设备检测,包括音频检测、第一摄像头检测 和第二摄像头检测。

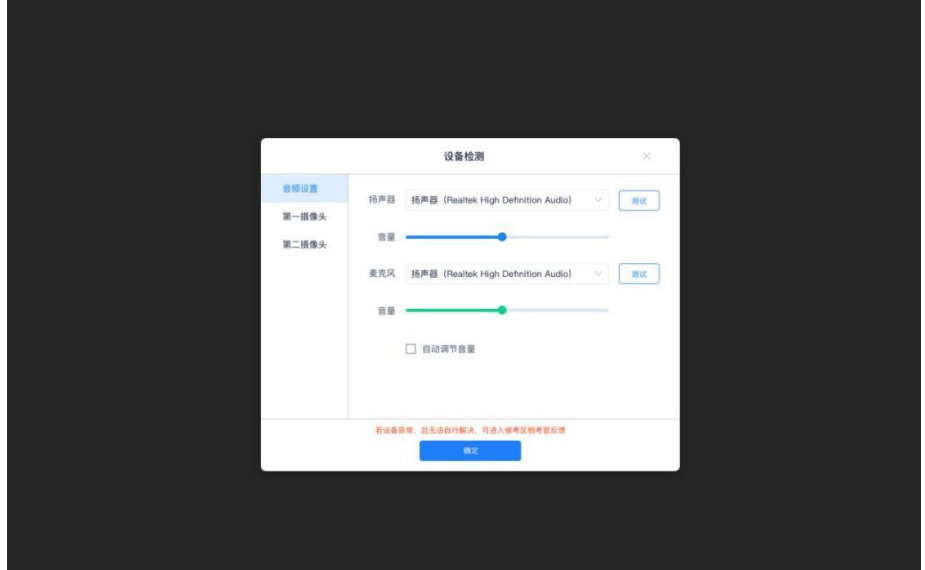

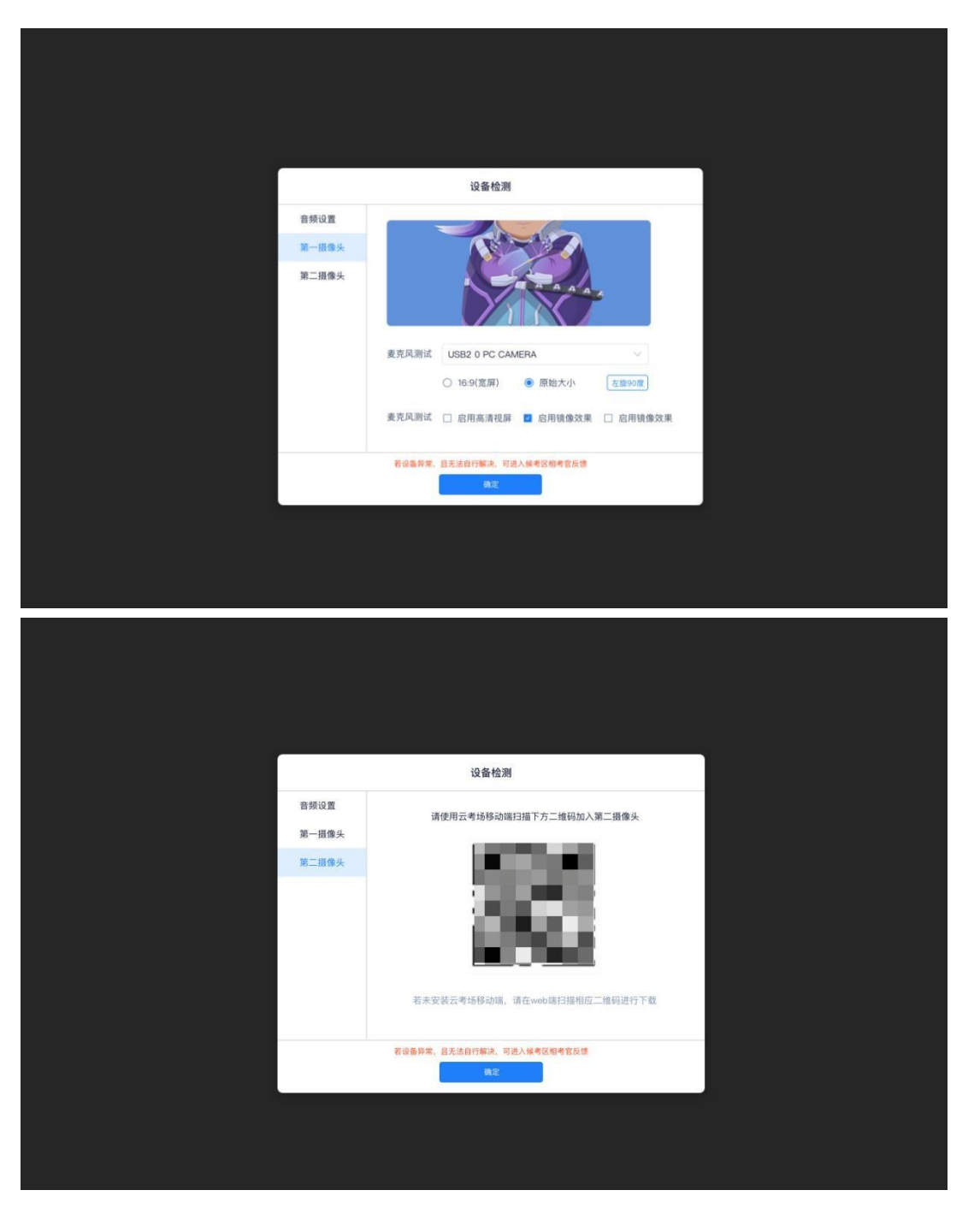

手机端的第二摄像头检测,考生需要打开手机中的"云考场 APP",扫描该页面 提供的二维码加入第二摄像头。考生须将手机屏幕锁定设置成最长时间或者"永 不",避免考试期间因手机锁屏造成第二摄像头无法提供视频画面的情况。

a 当考生完成设备检测后, 点击"确定"按钮会进入候考区界面。考生在进入候考 区后,全员处于静音状态且不可看到侯考官。候考官不能对考生进行全员广播, 但可以看到学生视频。

b 考生若有问题, 可举手示意, 当候考官选择与该生进行对话时, 考生可以看到 候考官的画面并与候考官进行一对一的音视频交流。

### 候考官未上线,请耐心等待

- 
- 
- 
- 
- 注意事项<br>1、考生需在一个安静的房间,中途不能被打扰,噪音应低于40分贝<br>2、考生需求手续放桌面,第一机位从正面拍摄,放置在距离本人30cm处,完整拍摄到考生双手以上身体部位<br>3、面试时需关闭电脑和手机中与考试无关的软件与应用<br>5、请保证稳定的网络环境,最好是网线接入、备用4G/wifi<br>4、请保证稳定的网络环境,最好是网线接入、备用4G/wifi<br>6、在面试过程中因断电、断网等情况导致异常退出,若间隔时间很短,可重新登录系统继续参加考试

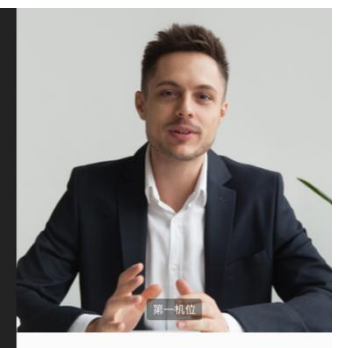

双机位注意事项<br>1、找一间干净的房间,把一些杂乱的东西都清理出去,尤<br>其一间干净的房间,把一些杂乱的东西都清理出去,无法可以找到了一个时间的时候,我们也从考生倒后方45°距离本人1m处拍摄,可以拍摄到考生则面及主设备电脑全屏幕,需保证面试考官能够从<br>2、第二机位从考生倒后方45°距离本人1m处拍摄,可能从<br>摄到考生则面及主设备电脑全屏幕,需保证面试考官能够从<br>音道法规则前提升<br>各项目标,须将手机屏幕锁定设置成"永不",屏蔽语<br>音道功能、观

- 
- 

第二机位 未连接

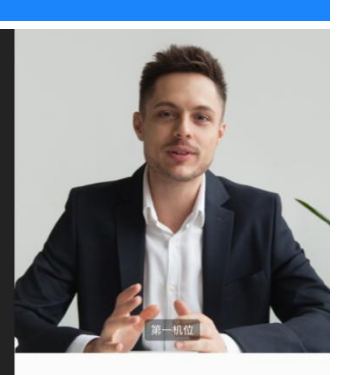

双机位注意事项<br>1、找一间干净的房间,把一些杂乱的东西都清理出去,尤<br>其一间干净的房间,把一些杂乱的东西都清理出去,又以后11日开净的房间,把一层离子人1m处拍摄,可以拍<br>2、第二机位从考生侧后方45°距离本人1m处拍摄,可以拍<br>摄到考生侧面及主设备电脑全屏幕,需保证面试考官能够从<br>第20两位期间视频背景必须是真实环境,不允许使用虚拟背<br>5、使用手机时,须将手机屏幕锁定设置成"水不",屏蔽语<br>各音话功能、取消社交软件音视频通话邀请通知、关

第二机位 已连接

### 候考官正在跟其他考生交流,请耐心等待

- 
- 
- 
- 
- 注意事项<br>1、考生需在一个安静的房间,中途不能被打扰,噪音应低于40分贝<br>2、考生需在一个安静的房间,中心从正面拍摄,放置在距离本人30cm处,完整拍摄到考生双手以上身体部位<br>3、面试时需关闭更脑和手机中与考试无关的软件与应用<br>4、语话时建交的网络环境,最好是网线接入,备用4G/wifi<br>5、佐诞电脑或者手机充满电<br>5、佐诞电脑或者手机充满电<br>5、佐证电脑或者手机充满电<br>较长,可联系学校管理员说明情况

军

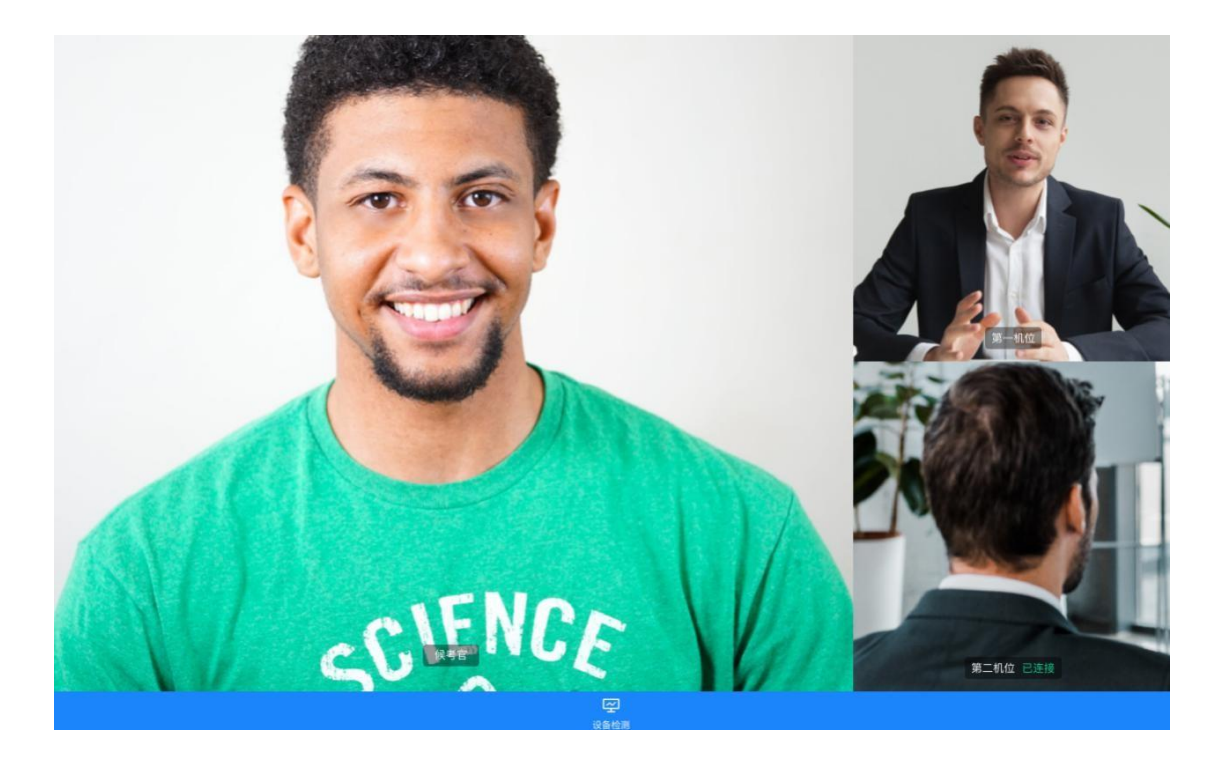

# 第三步:进入考场

1.当轮到该生进行面试时,该生在候考区会收到面试邀请。

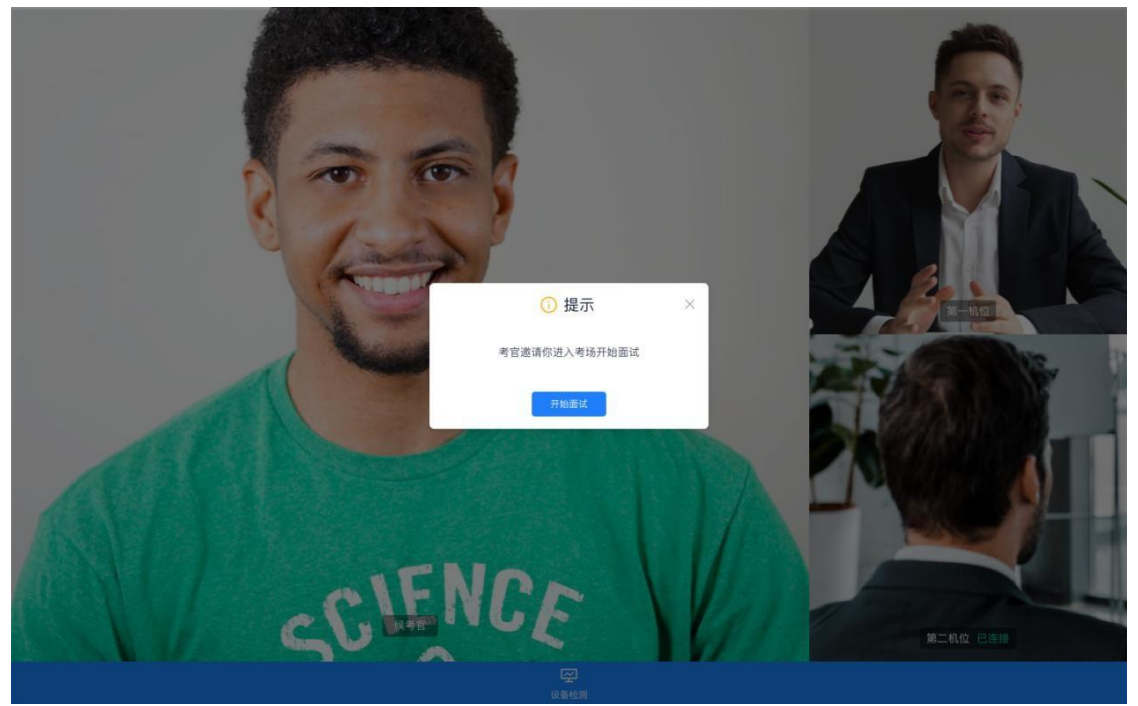

2. 点击"开始面试"按钮,考生会从候考区切换到考场进行面试。

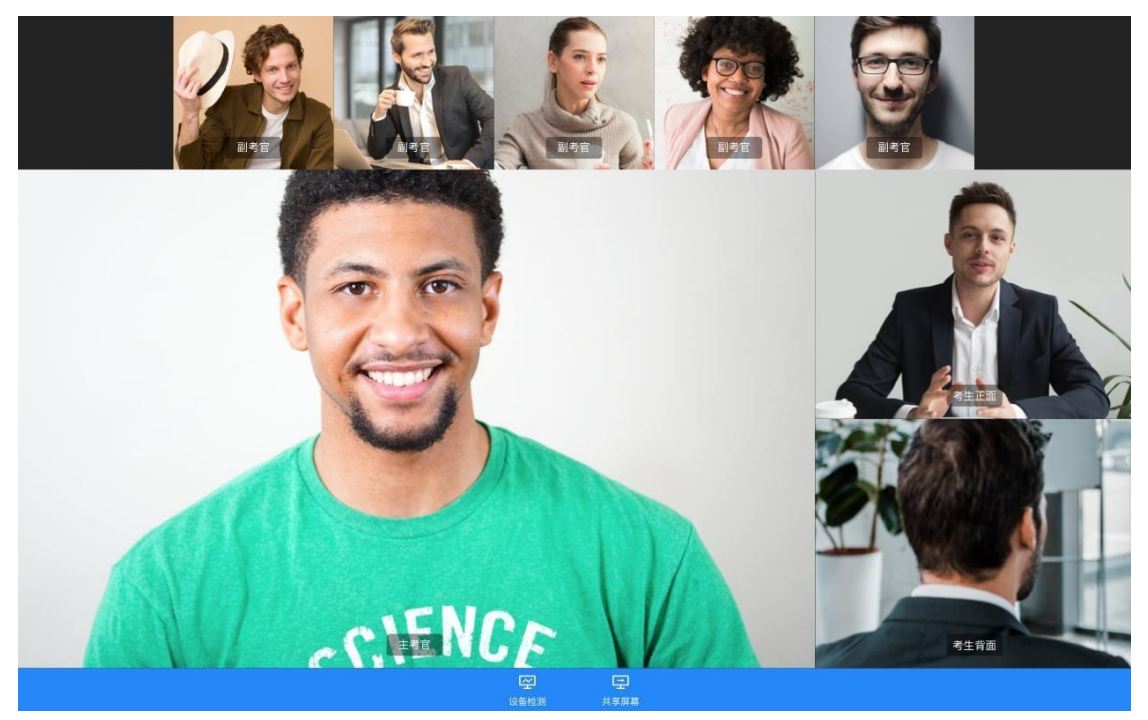

3.考生可以共享屏幕供考官观看。

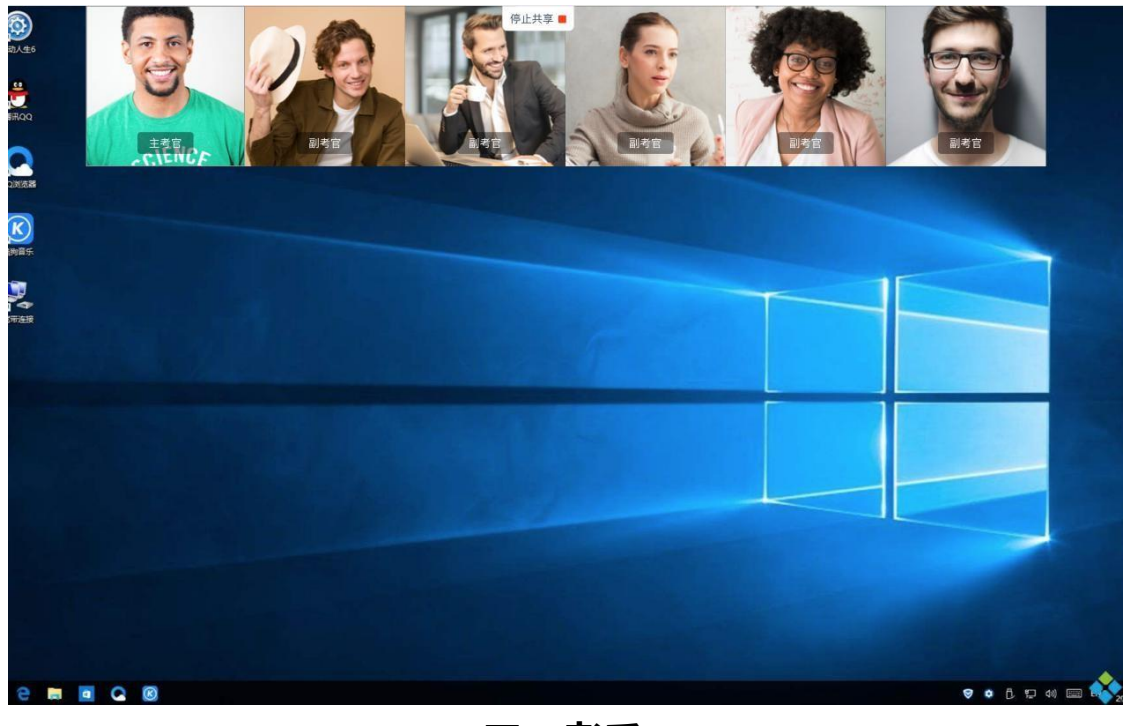

三、考后

面试结束时,考生会收到面试结束提醒,点击"确定"按钮退出考场。

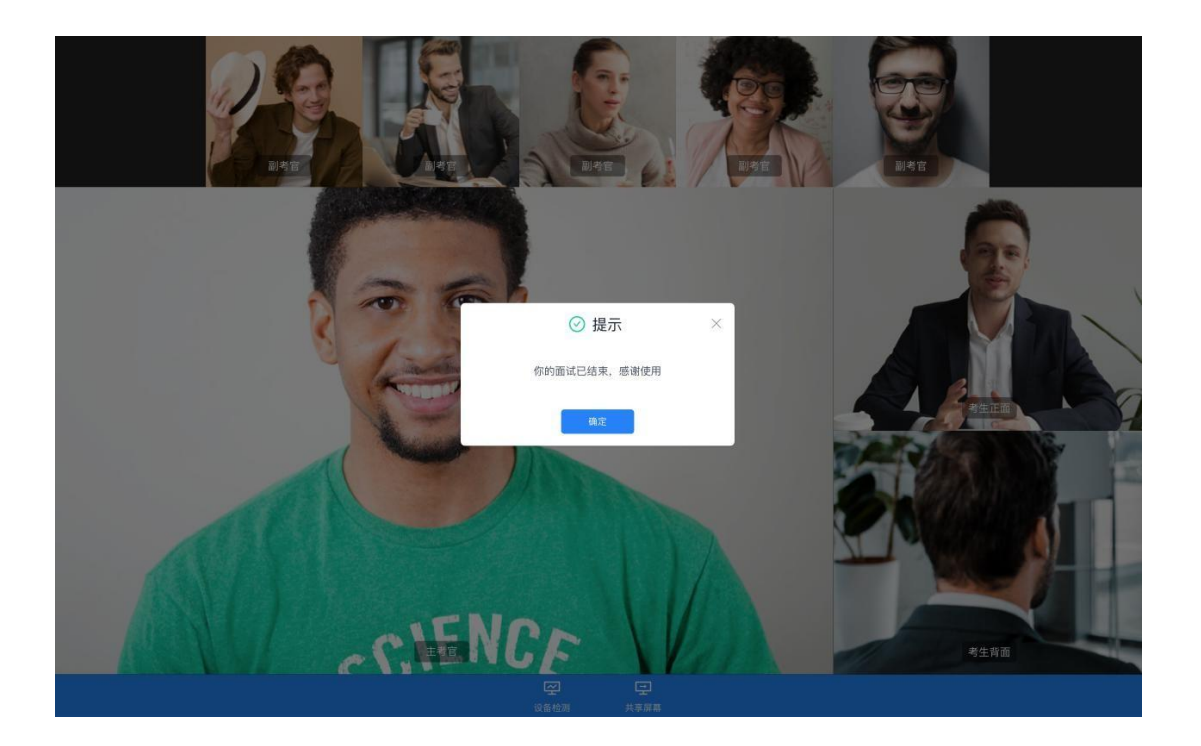